## **Abgabe eines elektronischen Angebotes auf dem Vergabemarktplatz Rheinland (VMP)**

Die Abgabe eines elektronischen Angebotes auf dem VMP ist im Vergleich zu früher deutlich vereinfacht worden. Durch Einführung der sogenannten "Textform" ist die Abgabe eines elektronischen Angebots auch ohne (kostenbehaftete) Signatur(-karte) möglich.

Mit der Abgabe eines elektronischen Angebotes können Sie sich sowohl die Druck- als auch die Portokosten sparen. Außerdem sind Sie gleichzeitig in Ihrer zeitlichen Disposition bei der Angebotskalkulation nicht länger fremdbestimmt von den zum Teil stark schwankenden Zustellungszeiten der Postzustellungsdienste. Innerhalb von Minuten können Sie Ihr Angebot abgeben und erhalten sogar noch eine Bestätigung, dass Sie Ihr Angebot fristgemäß eingereicht haben.

Für die Abgabe eines elektronischen Angebotes ist es lediglich notwendig, im Vorfeld das sogenannte "Bietertool" des VMP herunterzuladen und bei Ihnen auf einem betrieblichen PC zu installieren. Dies können Sie direkt im Projektraum des VMP tun, indem Sie den Menüpunkt "Angebote" aufrufen und anschließend auf die Schaltfläche "Installationsdatei herunterladen"" klicken. Der Installationsvorgang wird dadurch automatisch gestartet. Folgen Sie zur Installation einfach den Anweisungen auf Ihrem Bildschirm.

Sollte sich beim Klick auf die Schaltfläche kein Installationsfenster öffnen, kann dies eventuell daran liegen, dass der angemeldete Benutzer keine Berechtigung zum Öffnen bestimmter Programme hat. Planen Sie daher bei der erstmaligen Abgabe eines elektronischen Angebots einen entsprechenden Zeitpuffer für die Klärung etwaiger Fragen ein.

Für technische Unterstützung wenden Sie sich bitte an den Support der cosinex GmbH. Den Support erreichen Sie kostenfrei unter <https://support.cosinex.de/unternehmen/> oder per E-Mail: support@cosinex.de.

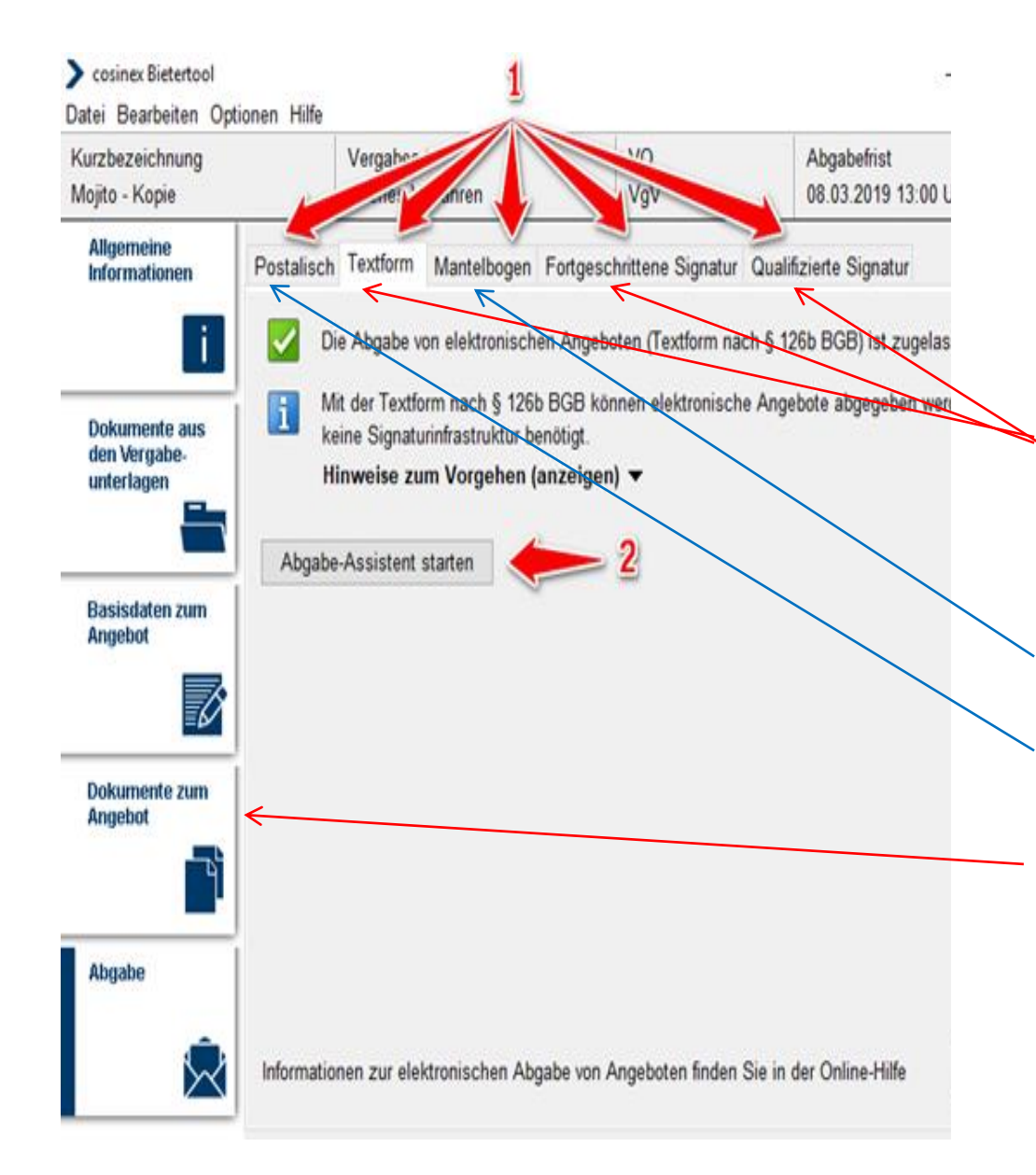

Nachfolgend wird das Vorgehen zur Abgabe eines mit der "elektr. Textform" eingereichten Angebotes anhand von beispielhaften und teilweise erläuterten Screenshots verdeutlicht. (Regelform)

Neben der **einfachen Signatur** können Sie weiterhin auch die **fortgeschrittene** oder **qualifizierte Signatur** zur elektronischen Angebotsabgabe zur Angebotseinreichung nutzen.

Die Möglichkeit der Angebotsabgabe über "Mantelbogen" ist bei der Stadt Leverkusen nicht eingerichtet.

Die Abgabe eines postalischen Angebotes ist bis auf weiteres nicht zugelassen).

**Bevor Sie den Abgabe-Assistenten starten** wird das Hochladen der Dokumente zum Angebot empfohlen! (So vermeiden Sie in den weiteren Schritten ein "leeres Angebot" abzugeben.

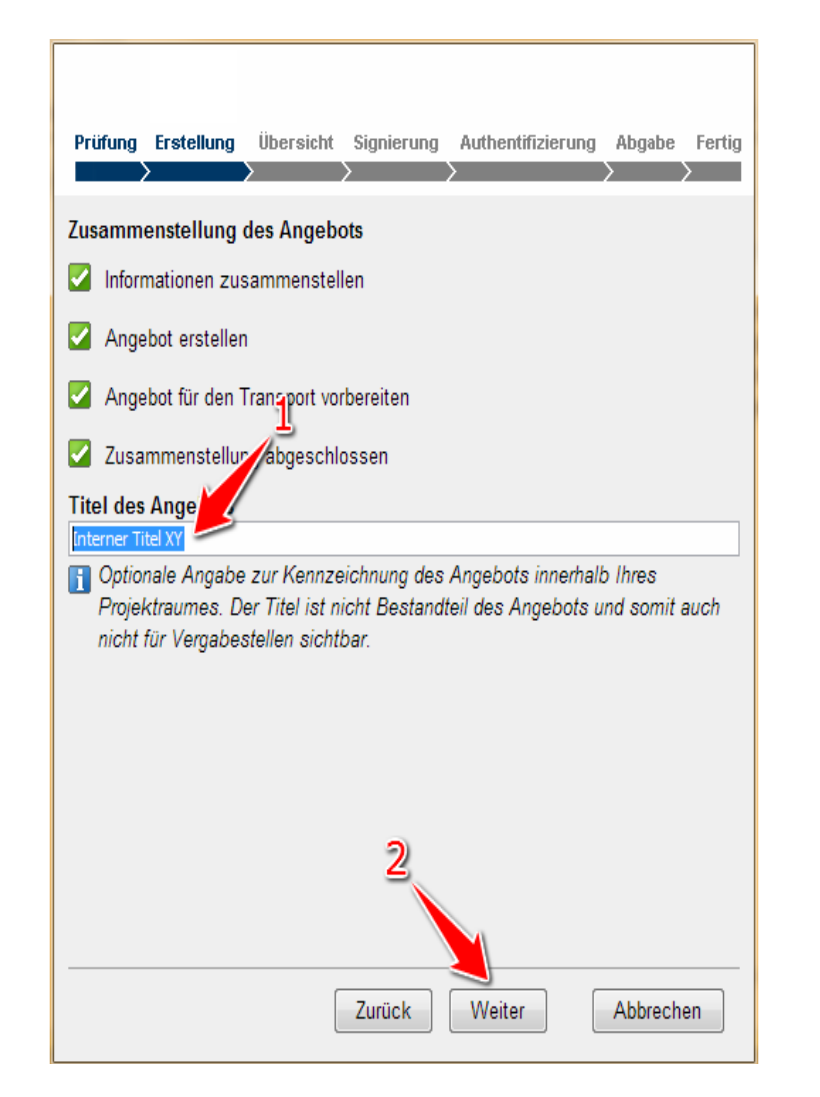

Im nächsten Schritt der elektronischen Angebotsabgabe können Sie Ihrem Angebot einen Arbeitstitel geben

(z.B. Ihre interne vergebene Angebots- und/oder Kundennummer), damit Sie Ihr Angebot später leichter auffinden können.

Sinnvoll ist die Eingabe eines Titels z. B., wenn mehrere Hauptoder Nebenangebote erstellt werden. Der Titel erscheint in der Übersicht zu den Angeboten bzw. Teilnahmeanträgen im Projektraum (Projektraum › Angebote bzw. Teilnahmeanträge).

Der Titel Ihres Angebotes ist für die Vergabestelle nicht sichtbar.

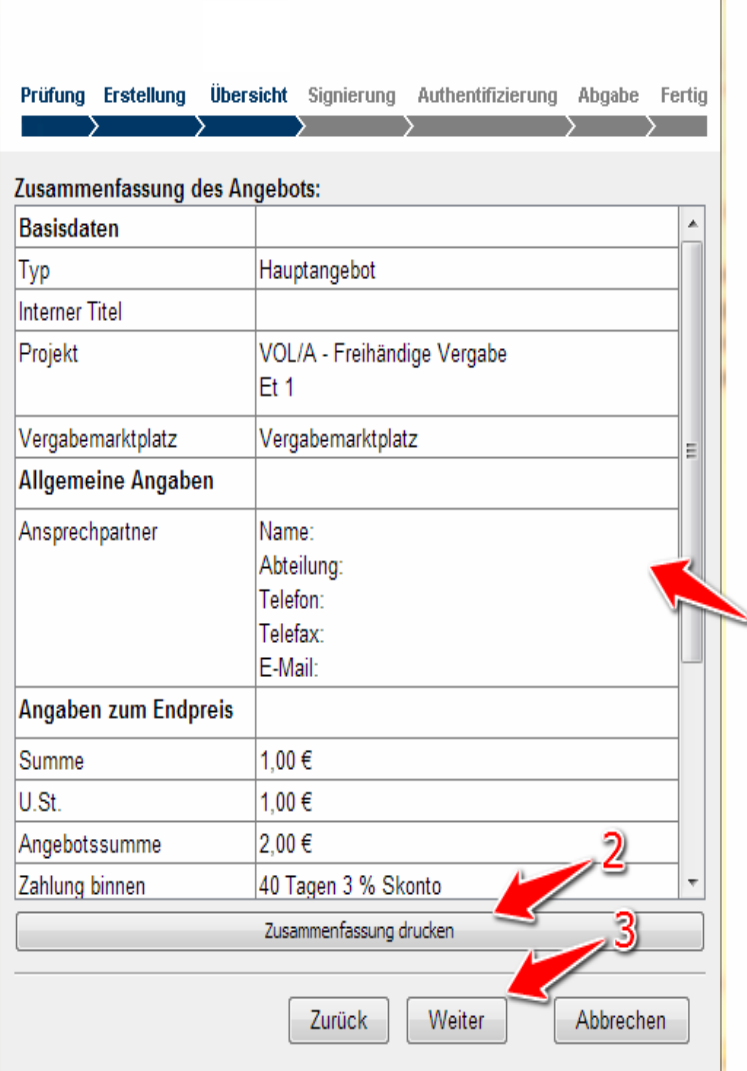

Der nächste Schritt des Abgabe-Assistenten dient der Zusammenfassung Ihres Angebotes mit der Möglichkeit diese Zusammenfassung für Ihre Unterlagen auszudrucken.

.

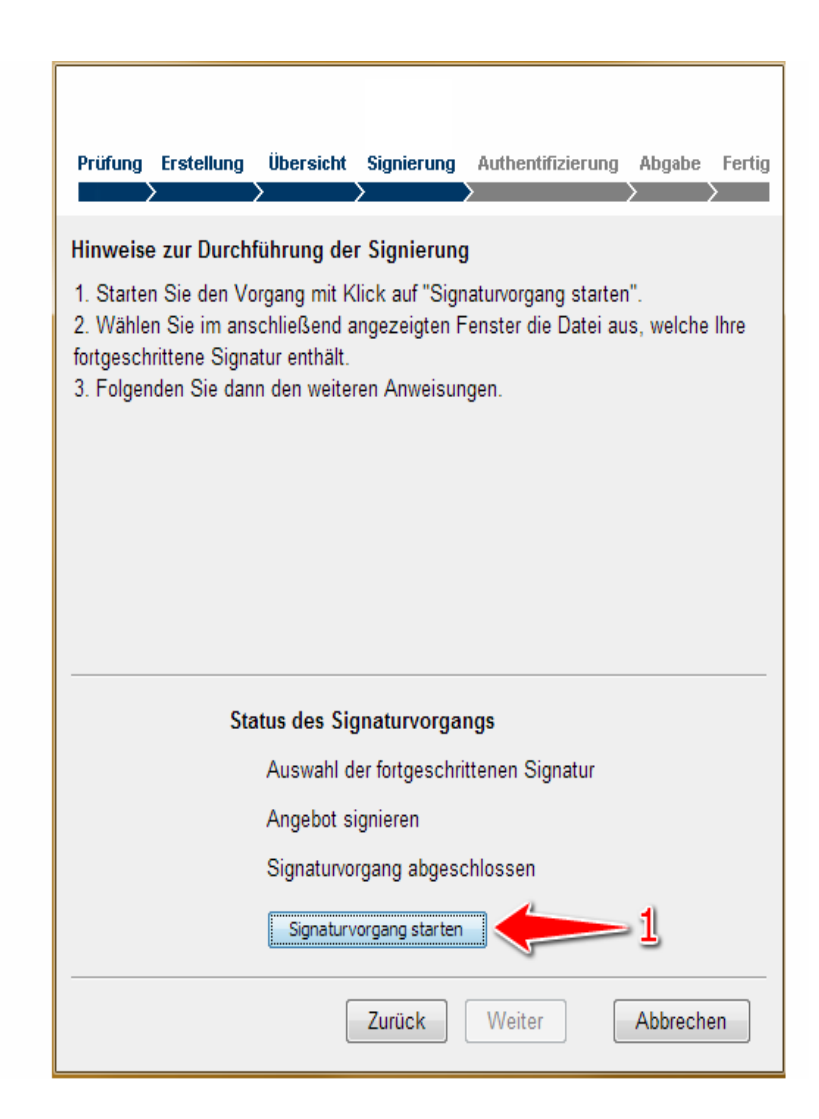

Das Aktionselement "Signaturvorgang starten" anklicken

In dieses Feld sind Angaben zu Ihrer Person nach §126b BGB einzutragen:

- Bei Personen und Handelsgesellschaften der Firmenname (§ 17 HGB)
- Bei natürlichen Personen der natürliche Name (§ 12 BGB)
- Anschrift (Straße, Hausnummer, PLZ, Ort)

Darüber hinaus sind folgende Angaben für die weitere Abwicklung hilfreich:

- Name der / des Angebotserstellenden
- Telefonnummer bzw. Telefondurchwahl
- Faxnummer
- Mail-Adresse

## Hinweise zur Durchführung der Signierung

Geben Sie in das Textfeld die erforderlichen Angaben zu Ihrer Person nach § 126b BGB ein.

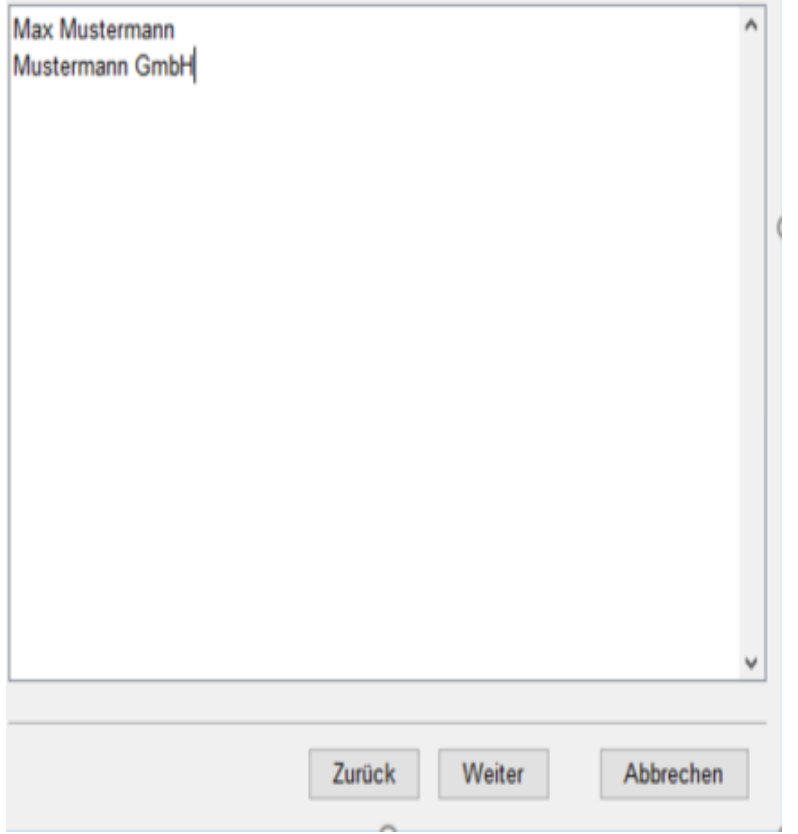

Geben Sie die erforderlichen Angaben für die gewählte Signaturform – hier "in Textform" - ein

Name, Vorname des Angebotserstellers und Firmenname.

(Sie können auch andere Signaturformen wählen).

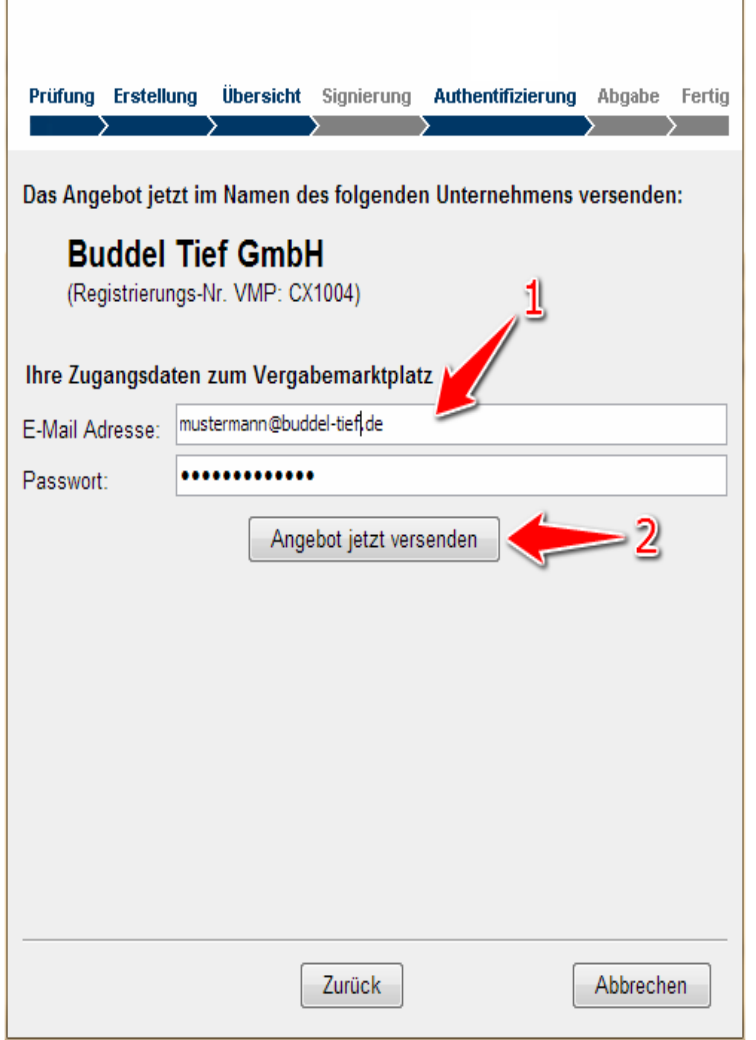

Vor der Absendung Ihres elektronischen Angebotes müssen Sie sich durch erneute Eingabe Ihrer Zugangsdaten zum VMP (E-Mail-Adresse und Passwort) authentifizieren, bevor Sie das Angebot durch Anklicken des Buttons "Angebot jetzt versenden" bei der Stadt Leverkusen einreichen können.

Im Fenster des Angebots-Assistenten wird daraufhin der Fortschritt der Datenübermittlung angezeigt: grüne Haken signalisieren die erfolgreiche Übermittlung an die Vergabestelle.

Der gesamte Vorgang kann in Abhängigkeit von der Datengröße Ihres Angebotes, Ihrer Internetverbindung und der Auslastung des Vergabemarktplatzes unterschiedlich lange dauern.

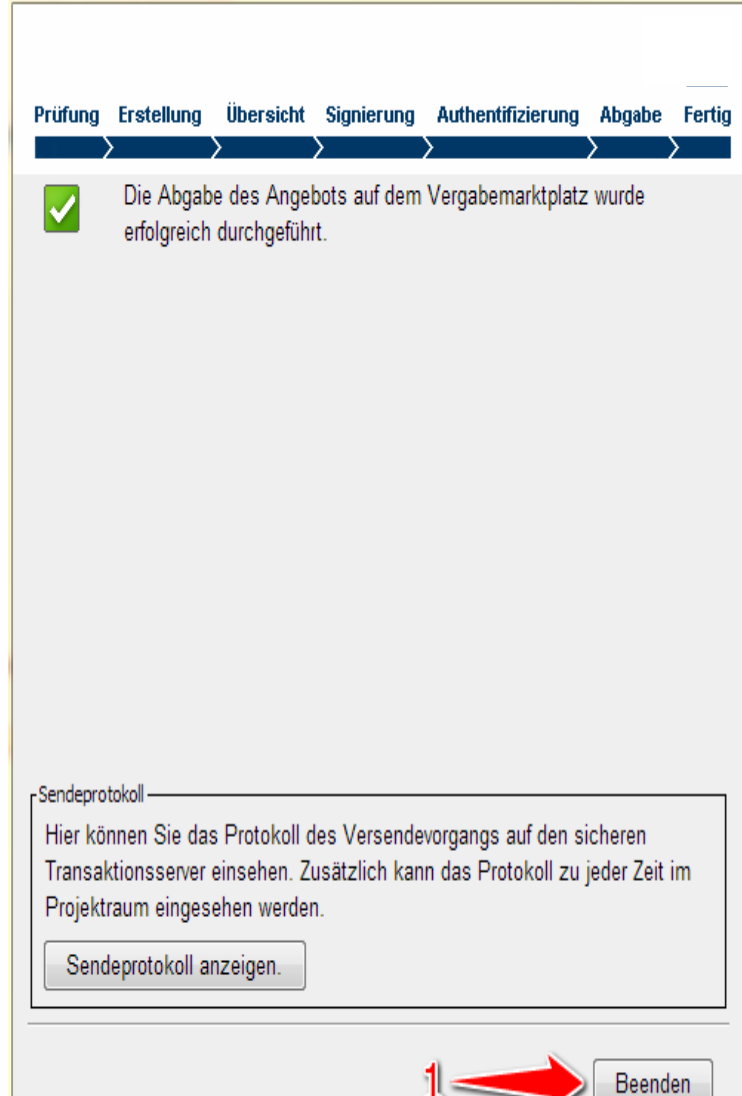

Im 7. und letzten Schritt des Angebotsabgabe-Assistenten erhalten Sie eine Bestätigung, ob/dass Ihre Angebotsabgabe erfolgreich durchgeführt wurde. Sie können sich das Sendeprotokoll anzeigen lassen, bevor Sie den Vorgang beenden.

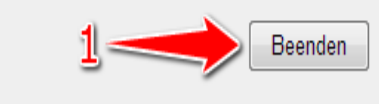